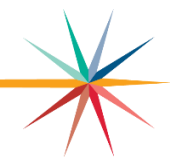

# **Grade 2 Reading Assessment 2023: Quick Start Guide**

The Kansas State Department of Education (KSDE) is launching an optional Grade 2 Reading Assessment in Spring 2023. This optional, formative assessment is designed to serve as a bridge assessment, measuring both reading fundamentals and comprehension. This document provides information about the assessment and its implementation.

## **About the Assessment**

The KAP Grade 2 Reading Assessment was developed using the kindergarten, first grade, and second grade Kansas Standards for English Language Arts. The assessment is designed for the formative assessment of second graders and is optional. All students in Grade 2 are eligible to participate.

The Grade 2 Reading Assessment consists of two, untimed sessions. Session One contains 18 items and Session Two contains 17 items, for a total of 35 items. Each session is designed to be completed in a 30-minute block. However, the assessment is untimed.

The assessment is delivered in Kite Student Portal. All items are machine-scored.

Universal tools will be available to all students in Kite Student Portal. No additional accommodations will be available this year.

The Grade 2 Reading Assessment testing window is from **April 24** to **May 5, 2023**.

## **Information for Test Coordinators**

#### **Install Kite Student Portal on Student Devices**

The Grade 2 Reading Assessment is administered using the Kite Suite assessment platform. The Kite Student Portal must be installed on devices where students will test. See the [Technology](https://ksassessments.org/technology-coordinators)  [Coordinators page of the KAP website](https://ksassessments.org/technology-coordinators) for more information about installation.

#### **Enroll Students**

Students are enrolled in the Grade 2 Reading Assessment through a manual upload process. The template upload files and supporting materials are available to district test coordinators on the Kite Educator Portal HELP tab or by contacting the Kite Service Desk using the information below:

- Phone: 855-277-9752
- Email: [kap-support@ku.edu](mailto:kap-support@ku.edu )
- Live Chat: Available in Kite Educator Portal

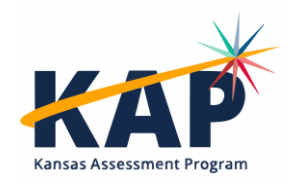

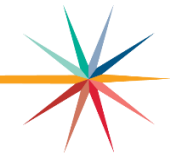

Open the templates in an application that allows for saving to a CSV format, like Microsoft Excel. For best results, download the required information from your district's student information system and then format according to the template provided. After completing the file, please contact the Kite Service Desk for a secure upload link.

Enroll students beginning April 3 through **5 pm CST on April 28, 2023.**

Teachers/Proctors must have a Kite Educator Portal Account to roster students to their account. However, teachers/proctors will not need to log in to Kite Educator Portal to administer the test.

#### **Download Usernames and Passwords**

Each student's unique username and password is required to access the assessment. These are found by downloading the Student Login Usernames/Passwords extract in Educator Portal. Extracts are found in Kite Educator Portal on the REPORTS menu under the DATA EXTRACTS tab. See the [Kite Educator Portal Manual for Test Coordinators](https://ksassessments.org/sites/default/files/documents/Kite/Educator_Portal_Manual_for_Test_Coordinators.pdf) for more information about downloading usernames and passwords.

## **Information for Teachers or Proctors**

#### **Give a Practice Test (optional)**

Practice Tests are designed to help students gain confidence navigating assessments and question types. Login from home or school by visiting<https://student.kiteaai.org/> or by installing the Kite Student Portal on your computer. The Grade 2 Reading Practice Test is designed to expose students to question types used on the assessment situated in the context of reading.

To access the practice test:

- 1. Open Kite Student Portal.
- 2. Enter Username: read.practice and Password: APPLE
- 3. Choose "SIGN IN."
- 4. Choose "PRACTICE FIRST" on the welcome screen.
- 5. Choose "Take Test.

#### **Administering the Assessment**

To begin a test session, students will need to perform the following steps:

- 1. Select the Kite icon.
- 2. Enter username and password.
- 3. Select SIGN IN.
- 4. Select Take Test.
- 5. On the blue bar, select Reading (if needed).
- 6. Find the appropriate test session and select Take Test.

Once students select the appropriate test session, they will be logged in but should not start yet.

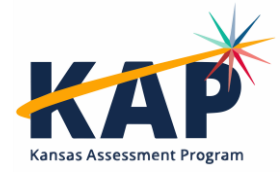

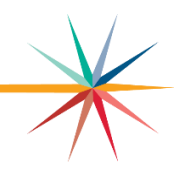

Say:

"This is a reading assessment. It gives us a chance to see how well you read and what you might need help with. Remember – Take your time and do your best. Reading is Fun!" "You should see directions on your screen. Raise your hand if you do not." "Follow along as I read the directions out loud."

## **"Read and answer all the questions. Ask your teacher if you need help."**

"Any questions?"

"After the last question, click the Review/End button. Raise your hand, and I will check your screen to make sure that you are finished. Do not click END until I check your screen.

If you finish early, (insert preferred activity) until the rest of the class is done.

You may review the directions, and when you are ready to start, click Begin."

NOTE: The Grade 2 Reading assessment is comprised of two sessions. Once students complete the first session, they will return to the test selection screen. From there, they may begin the second session by selecting Take Test or log out using the Close Kite button at the top of the screen.

## **Tips for Teacher/Proctor**

There are tools available in the Kite Student Portal that students may use, including

- Highlighter: to highlight text.
- Eraser: to remove highlighting or striker marks.
- Striker: to cross out answer choices.
- Tags: to help when reading passages.
- Guide Line: to help follow the text in passages.
- Magnifications: to make text larger.

To navigate through the assessments, students should

- Use the scroll bar to see all of the question and the answer choices.
- Use the Next and Back buttons at the bottom of the screen or choose the question number at the top of the screen.

At the top of the screen, unanswered question numbers are **gray**, and answered question numbers are white with a **blue** dot.

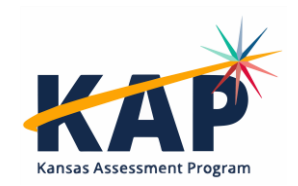

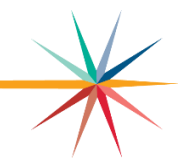

Students may use the help icon for directions about answering different question types.

• Flag Icon: You may use the flag icon as a reminder to return to a question. When you use the flag icon, question numbers at the top of the screen are marked with a flag. Unanswered question numbers are marked with a **red** flag. Answered question numbers are marked with a **blue** flag and a **blue** dot.

Once students have begun the assessment, the test administrator should move around the room to monitor students. Test Administrators may read, paraphrase, or define directions for students who request assistance with how to show their responses. Additionally, Test Administrators may provide further assistance to a student regarding how to use a device to provide a response.

An example Review/End screen is shown below. If you see a red box, direct the student to go back and try again.

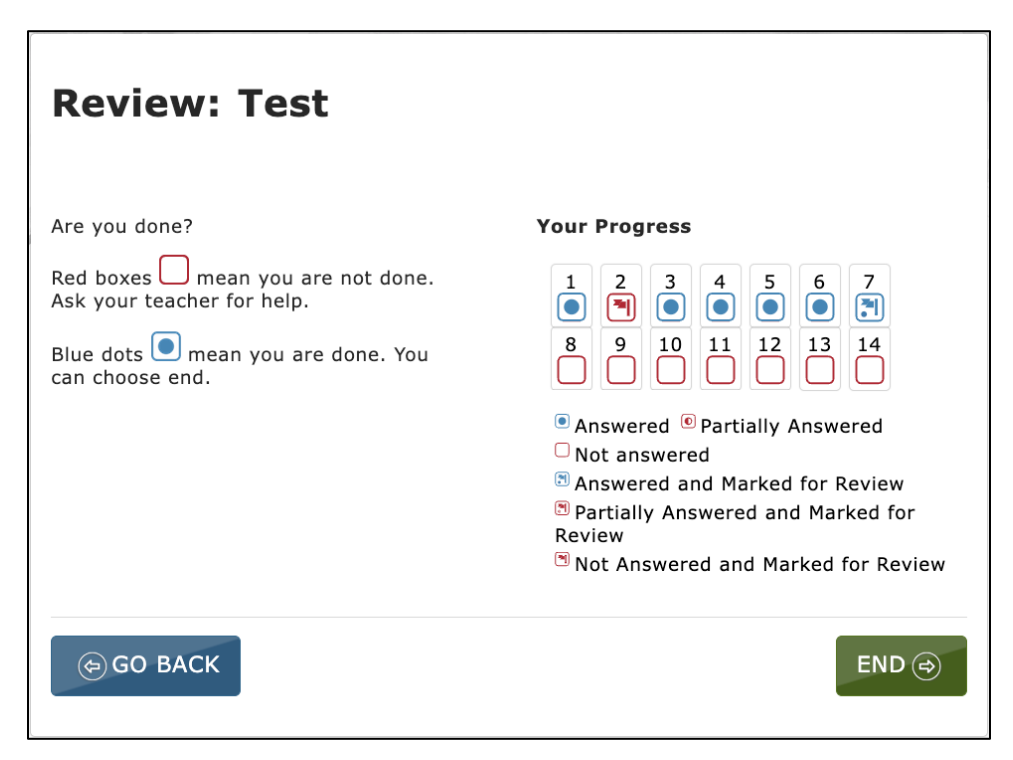

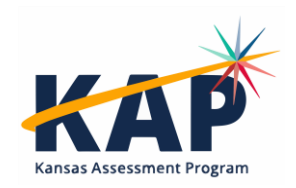

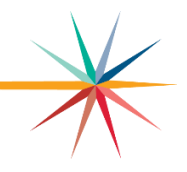

## **Retrieving Reports (Available in August)**

The reports in Educator Portal are created after testing ends and the scores are processed and recorded. Reports available for district-level users include Student (Individual), Students (Bundled), School Summary, and District summary.

To access reports, perform the following steps.

- 1. Select Reports in the navigation menu.
- 2. Select General Assessment.
- 3. Select the desired report tab.
- 4. Use the dropdowns to select the report criteria (Reading, Grade 2).
- 5. After selecting all criteria, select a link to open a PDF report.

#### **\*\*NOTE: Results for the Spring 2023 administration will be available in August 2023.**

### **Kansas State Department of Education (KSDE)**

For information about Kansas assessments, contact the assessment team at KSDE:

- Julie Ewing, Assessment Coordinator, [jewing@ksde.org,](mailto:jewing@ksde.org) 785-296-4349
- Beth Fultz, Assessment Director, **bfultz@ksde.org, 785-296-4639**

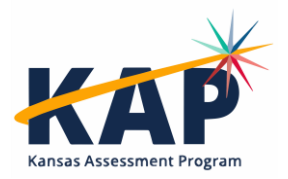